# **Lynx Touch – L5100 Technical Training**

WiFi Setup

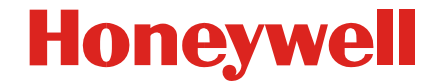

## **WiFi General Information**

**Honeywell** 

- Is compatible with the New Honeywell WAP-PLUS
	- Does not work with the Honeywell WAP
- Does not work with the Sercom router sold under Honeywell brand through ADI (Sercom has a work around/fix)
- Does not support WPS (initially)
- Does not work with a router which does not transmit its SSID (the router must transmit SSID)

# **Wi-Fi Router Compatibility Chart**

- Some routers may not work in the initial release, a list of routers supported will be part of release 1 communications
	- Cisco E1500
	- Netgear WNR2000 v3
	- Dlink DIR-815
	- Buffalo WHR-HP-GN (Amp using this one)
- Wi-Fi Certification
	- Running change 3Q2012
- Recommended Encryption  $-WPA2$

# **Advanced Protection Logic**

**Honeywell** 

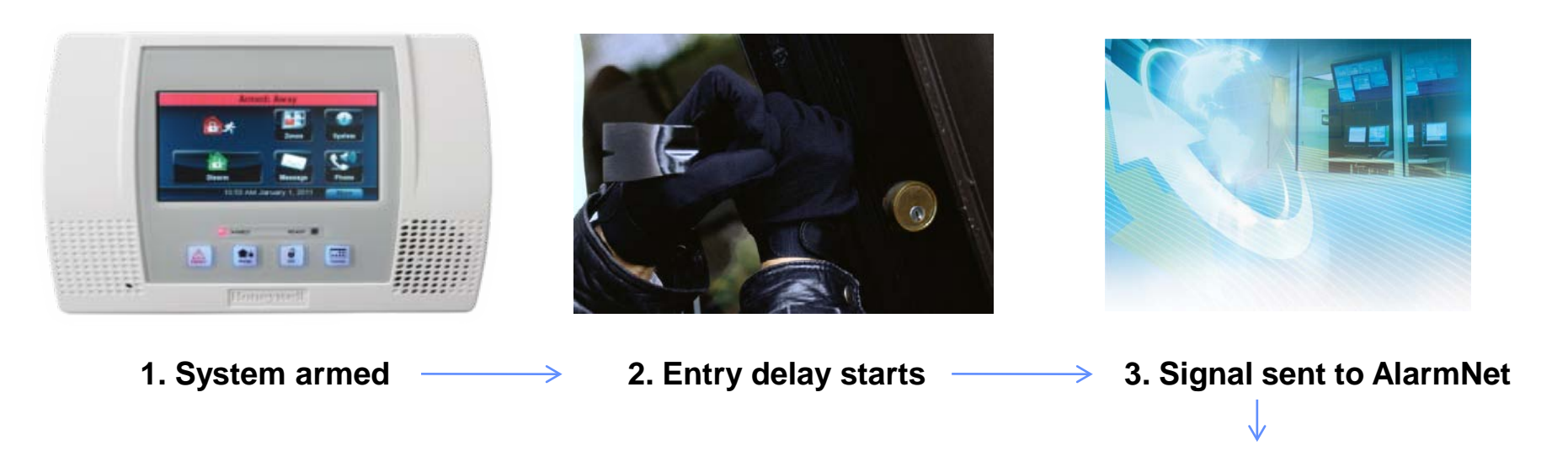

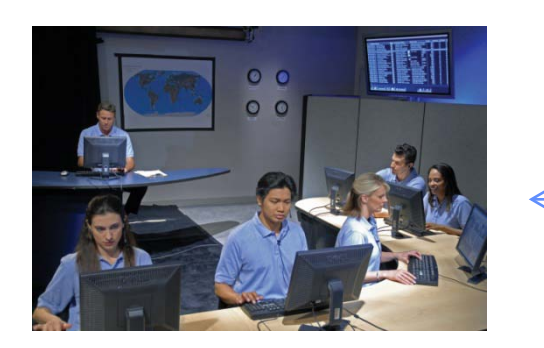

**5. Central Station Dispatches**

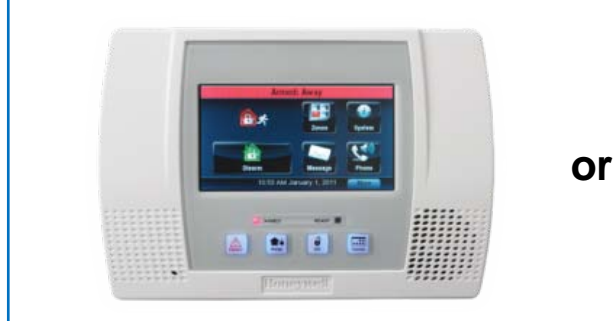

**4. If System is Not disarmed within entry time AlarmNet sends signal to central station**

**4. If System is disarmed within entry time, no signal is sent to central station**

#### **Superior Implementation With APL**

# **WiFi Alarm Reporting**

- After 1 hour of AC loss, the WiFi module shuts down to preserve battery.
- Reports may take up to 60 seconds to report, even if GSM is used as back up (60 seconds is the time for WiFi to wake up, scan for networks, acquire an iP address).
	- Smash and grab will still work, just will take extra 60 seconds to report. Smash and grab will not have an increased level of false alarms due to the power save feature
- If router is down, for whatever reason, reports then go over GSM but may not be until >60 seconds later (as the Wi-Fi path is tried  $1<sup>st</sup>$ )

# **WiFi Alarm Reporting (Cont.)**

- If there is a smash and grab event, the WiFi module will respond to the increased supervision, thus not creating the new APL possible trouble alarm
- Entry delay and/or dial delay may add additional time to the alarm report time (unless the WiFi wakes up after event, rather than when the alarm needs to report out)
- While you get TC basic free with WiFi / ip, it will not work during a power outage, even if GSM is the back up (after the 1 hour as the WiFi module is asleep)

**Honeywell** 

• WiFi Module Installed Speaker Side - Power System Down Before Installation - Must be mounted on the speaker side**RECEPTACLE** 9/0/0/0/0/0 O **L5100-WiFi** 10 **EDGE CONNECTOR** O

- WiFi Network Connection
	- Setup by Installer
	- Reconfigured by Master

#### **Installer Programming**

- Communicator
	- Select Communication Path
		- WiFi
		- WiFi & GSM
- Advanced Protection Logic
	- Must Use AlarmNet Device as Primary Communicator
		- $\cdot$  IP
		- $\star$  GSM
		- WiFi
		-

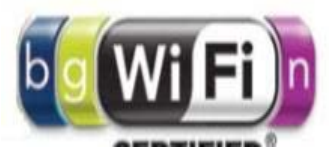

**Honeywell** 

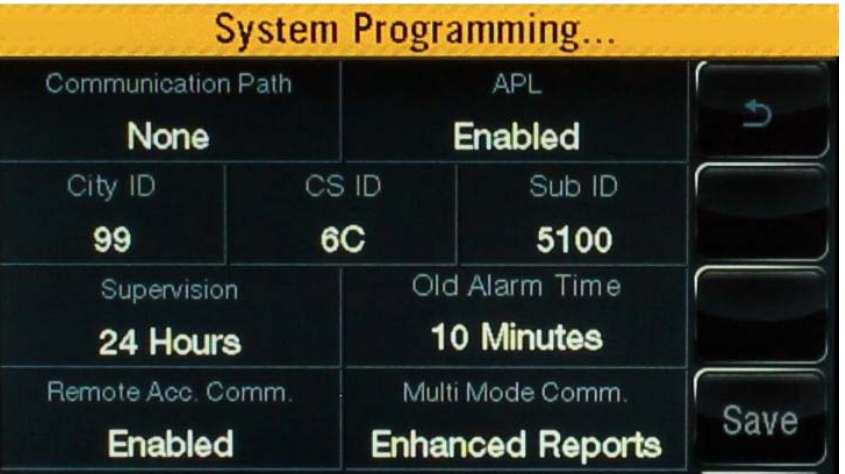

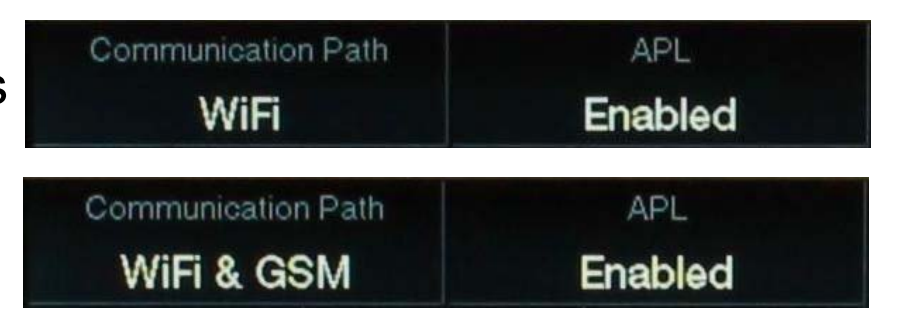

 WiFi & GSM GSM Fault time is defaulted to 60 minutes and can not be changed.

**Honeywell** 

#### **Installer Programming**

- Communicator **Diagnostics** 
	- Select Configure WiFi
- Scan Access Points
	- Broadcasting Networks
- Manual Configure
	- Non-Broadcasting Networks**\***
	- Pre-Configuring
	- **Feature currently not working**
- NOTE:
	- If the SSID is not broadcasted, the WiFi will not connect

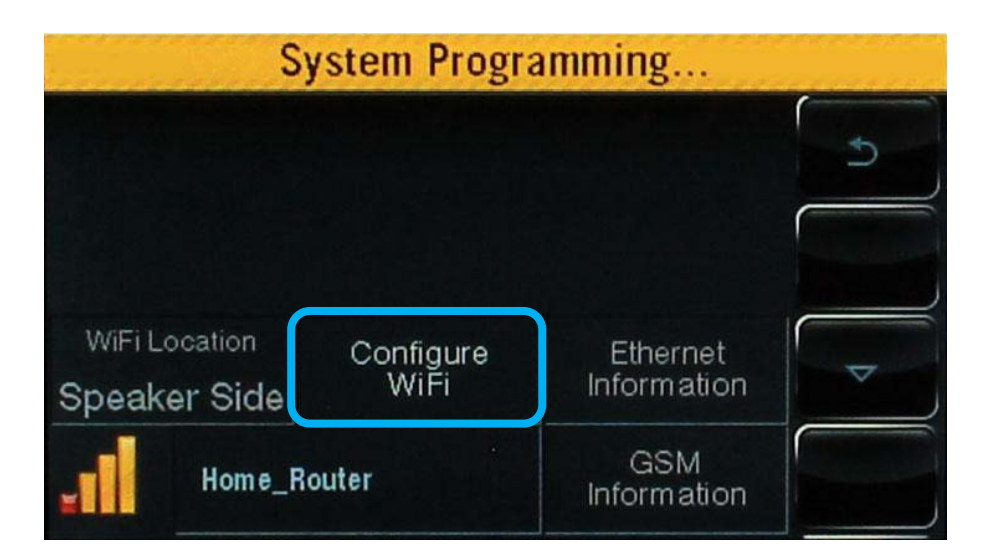

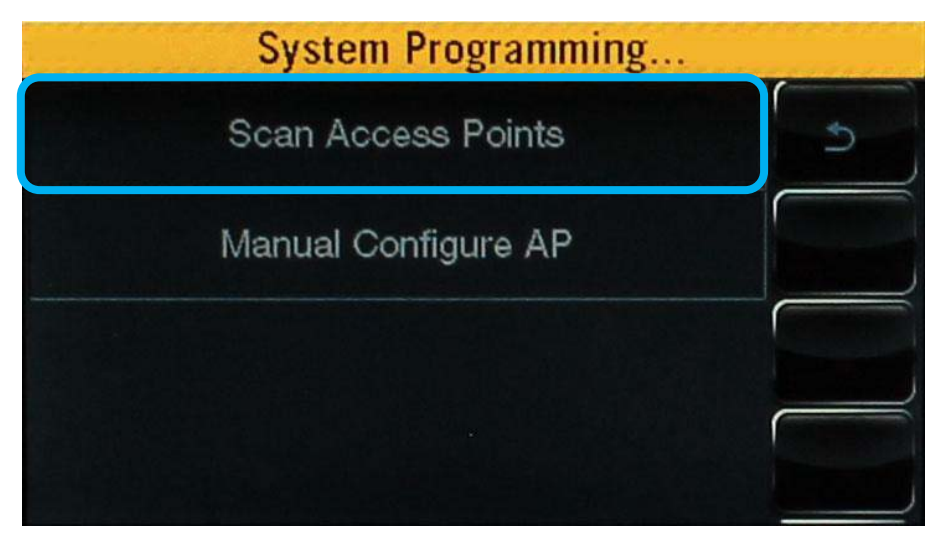

#### **Scan Access Points**

- Touch Scan to Re-Scan
- Select Network and Touch Edit to Configure and Join.

- Toggle Field Values by Touching Each Field.
	- Security, Infrastructure & DHCP will be Detected Automatically
- Touch Key to Enter Network Passphrase or Key

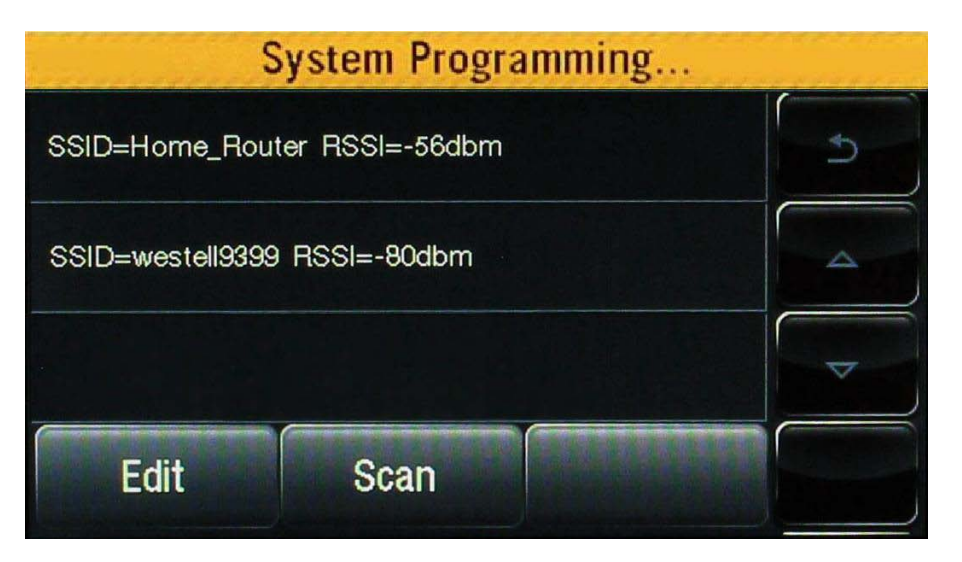

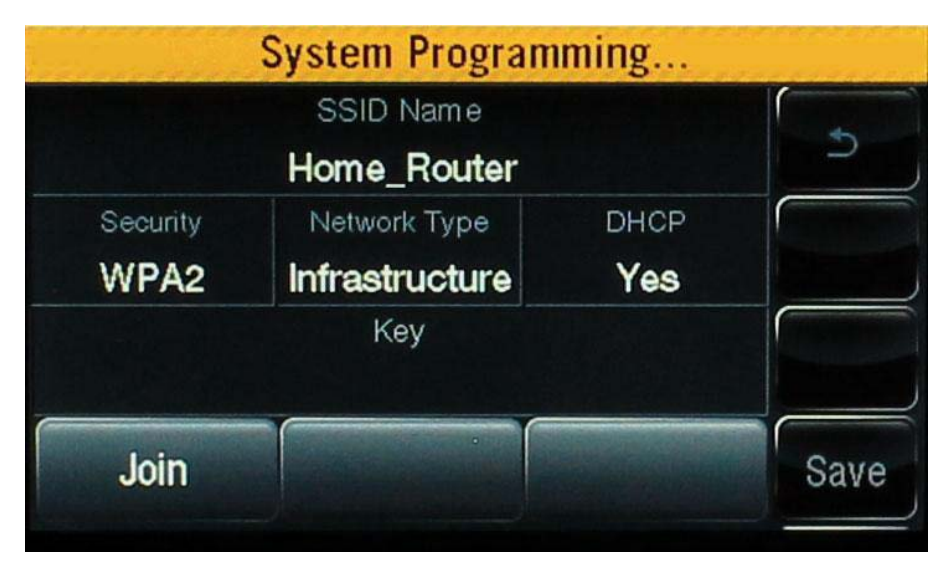

**Honeywell** 

#### **Scan Access Points**

- Touch "Done" After Entering the Network Passphrase or Key.
- Touch "Save" to Save the Network Settings.
- Touch "Join" to Join the Network.

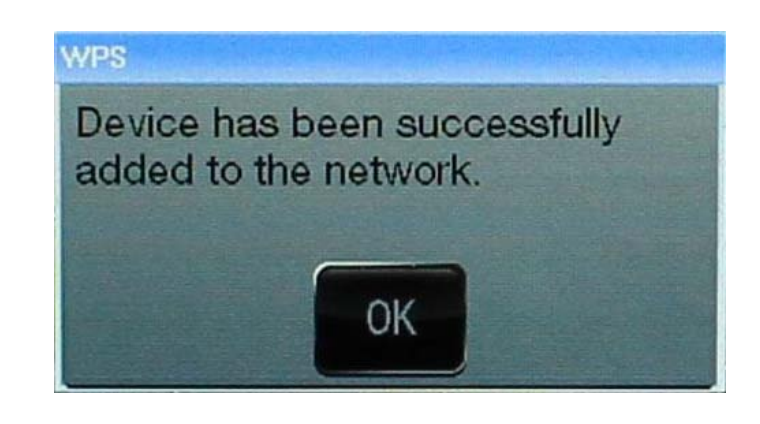

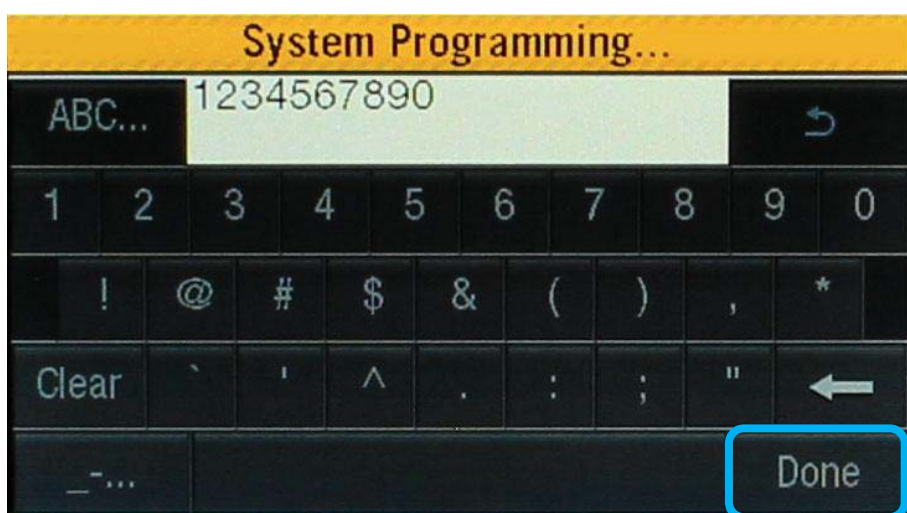

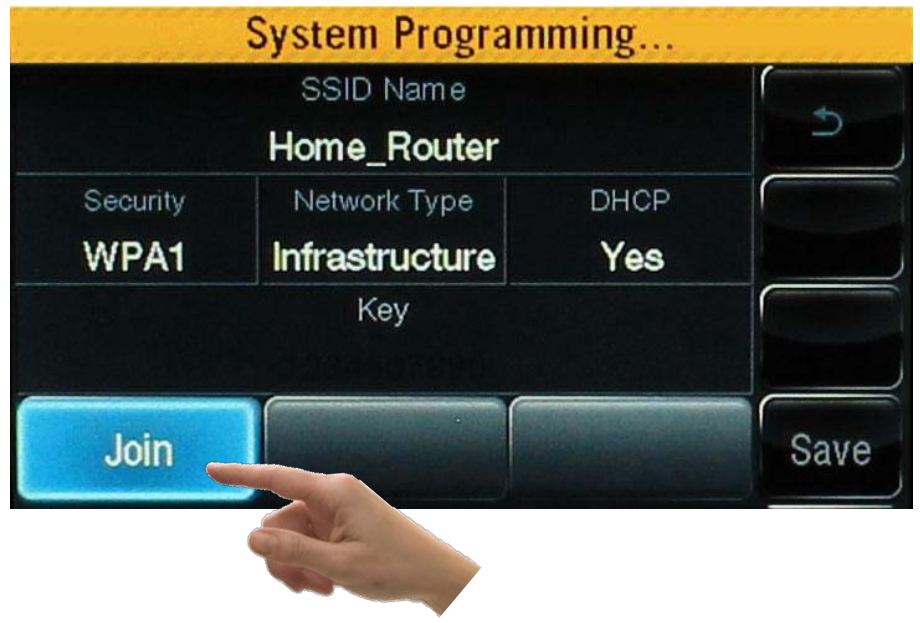

**Honeywell** 

## **Manual Configure AP**

- Used for Non-Broadcasting Network Configuration
- Security
	- Open
	- WPA1
	- **WPA2**
	- WEP
- Network Type
	- Infrastructure
	- Ad-Hoc` (no WiFi required)
- DHCP
	- Yes/No
	- Configure Static Settings on Page 2 of Communicator Programming

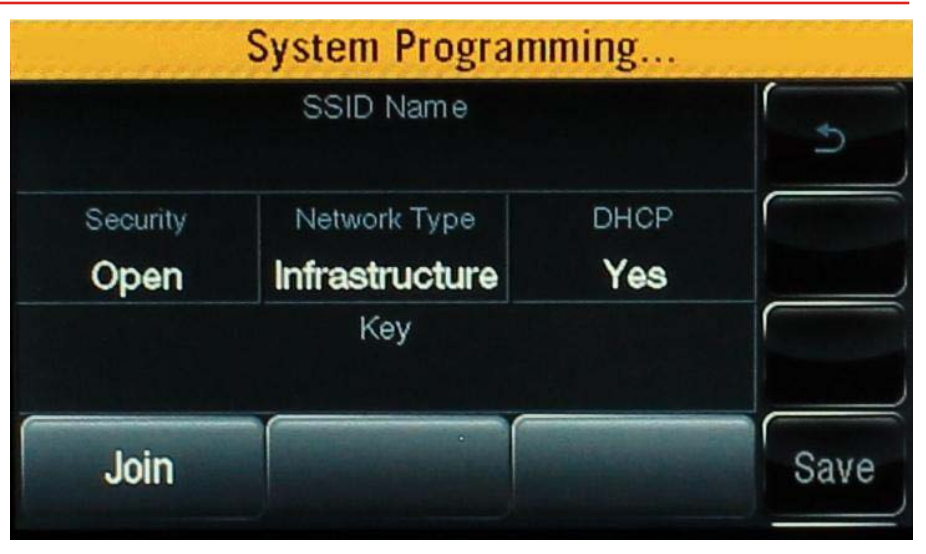

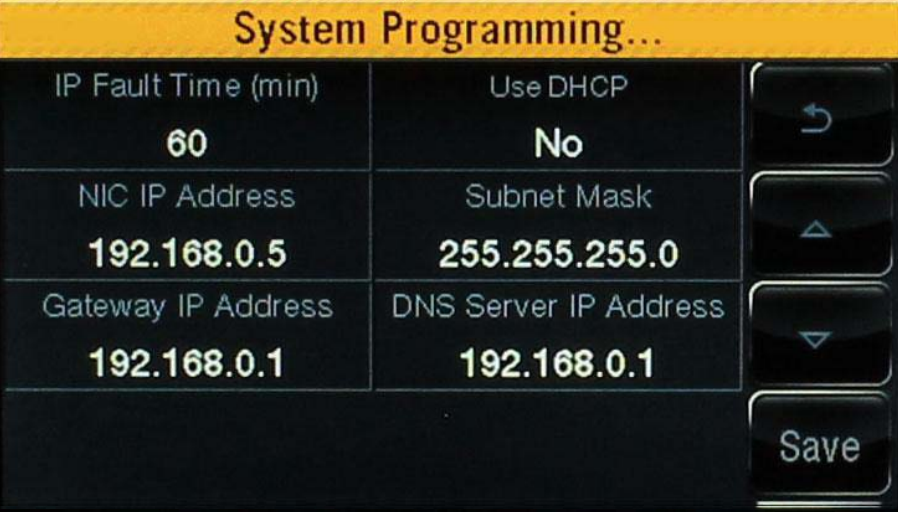

**Honeywell** 

- Configure WiFi via Master Tools Menu - WiFi Config
- WiFi Configure Options
	- Scan Access Points
	- Manual Configure AP
- Only The Installer May Setup Static Connectivity.
- All Steps Same to Join a Wireless Network.

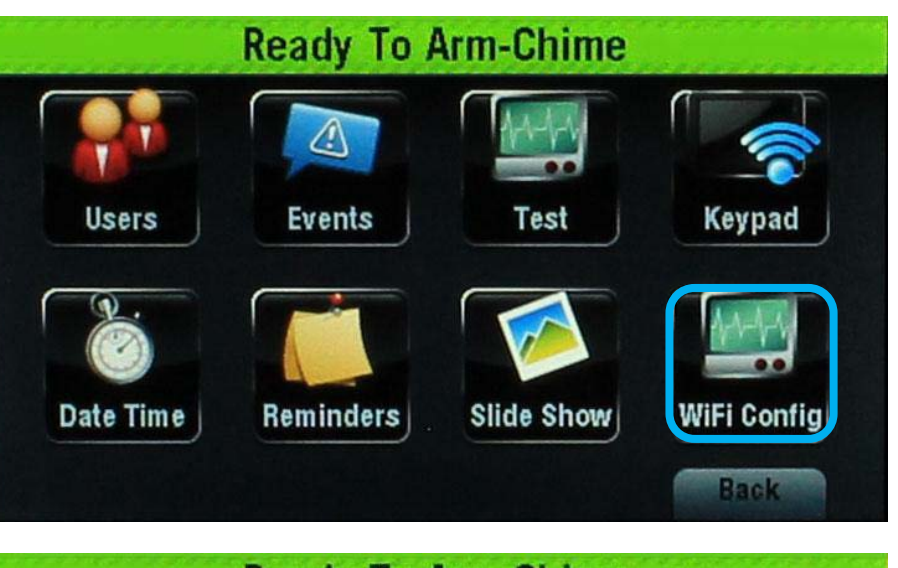

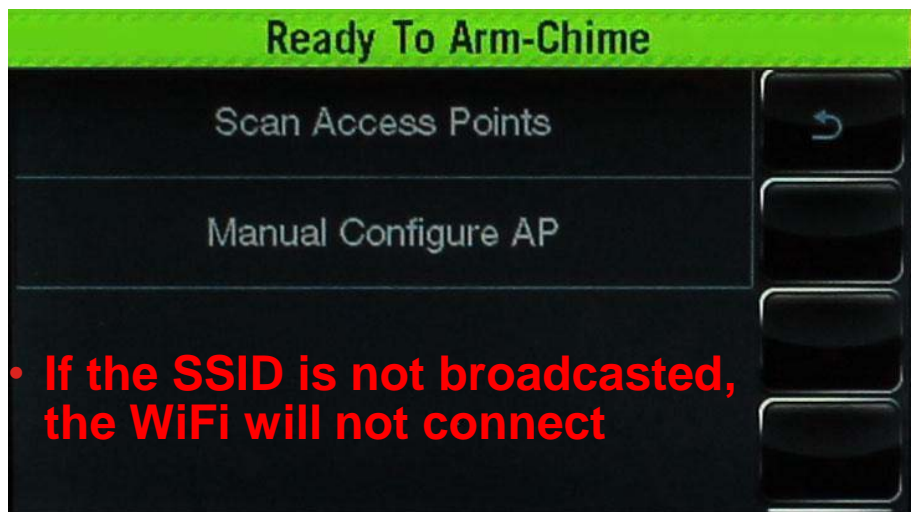

- Power Reset Option
	- Available for the end user
	- More  $\rightarrow$  Tools  $\rightarrow$  {Master Code}  $\rightarrow$  Test  $\rightarrow$  Reboot
		- If Power Cycle is Required to Reconnect to Network

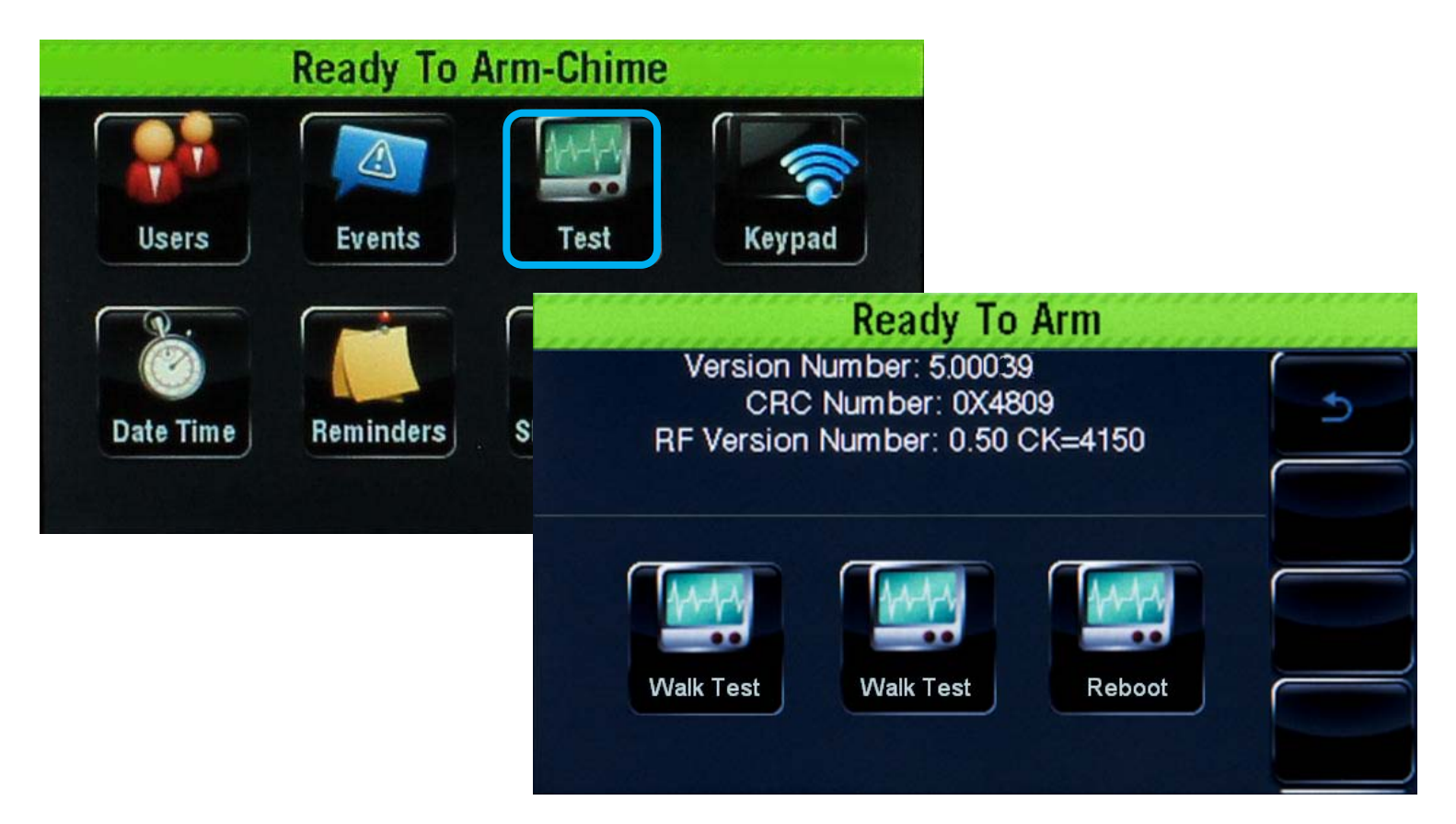

**Honeywell** 

# **Lynx Touch – L5100 Technical Training**

Android Tablet Setup

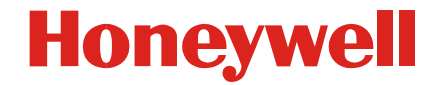

## **Tablet General Information**

- Does not support programming modes (Master user screen, Installer program screens, and Advanced Zwave screens)
- Can be used with Tuxedo
- Can be learned in many panels (vacation and main home)
- 4 tablets per panel (must be learned in)
- App for Android Market will be available in May (Appr.)
- App for Apple will be available in Dec. (Appr.)

The MID-7H Tablet Used to Access to View and Control the Lynx Touch 5100 and Z-Wave Devices.

- L5100 Must Have Installed One of the Following:
	- L5100-WIFI
	- $-$  ILP5
- WiFi Required Onsite for MID-7H Tablet Connection
	- No Remote Connectivity

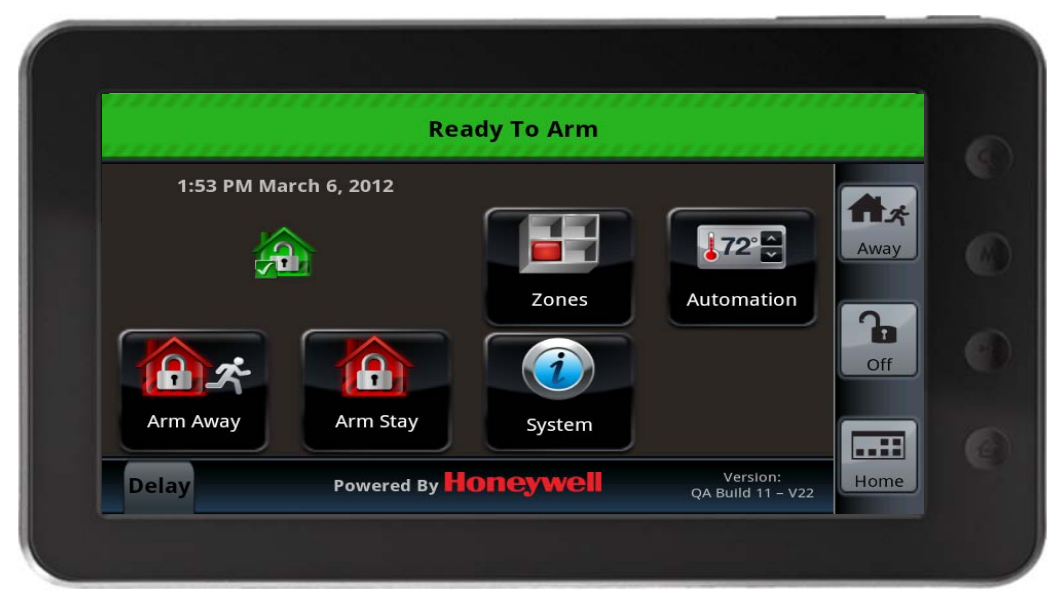

Enable & Connect Tablet to WiFi Network

• Go to Settings on Tablet by Selecting the "Settings" Icon.

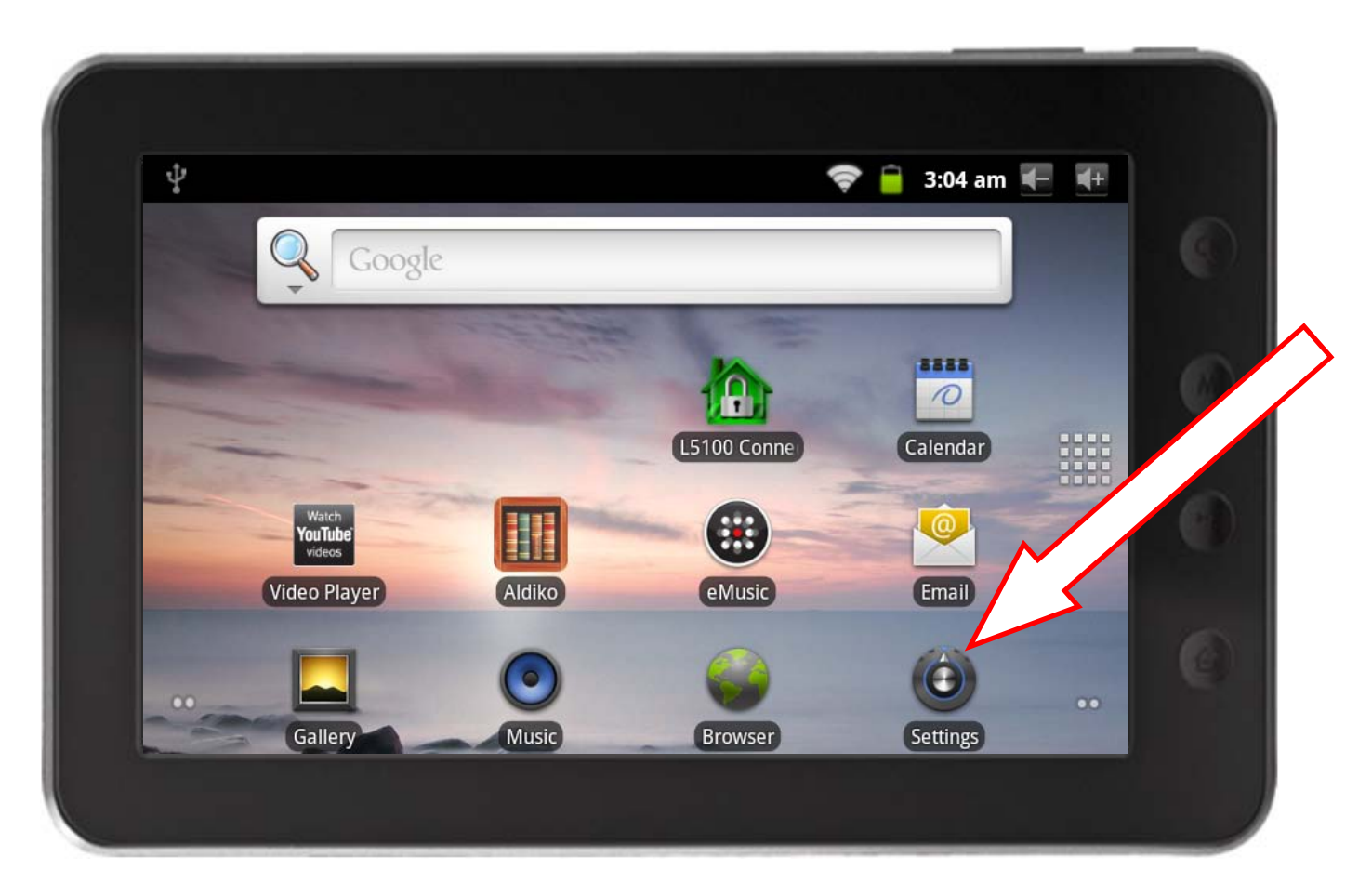

**Honeywell** 

Enable & Connect Tablet to WiFi Network

• From Settings, select "Wireless Networks".

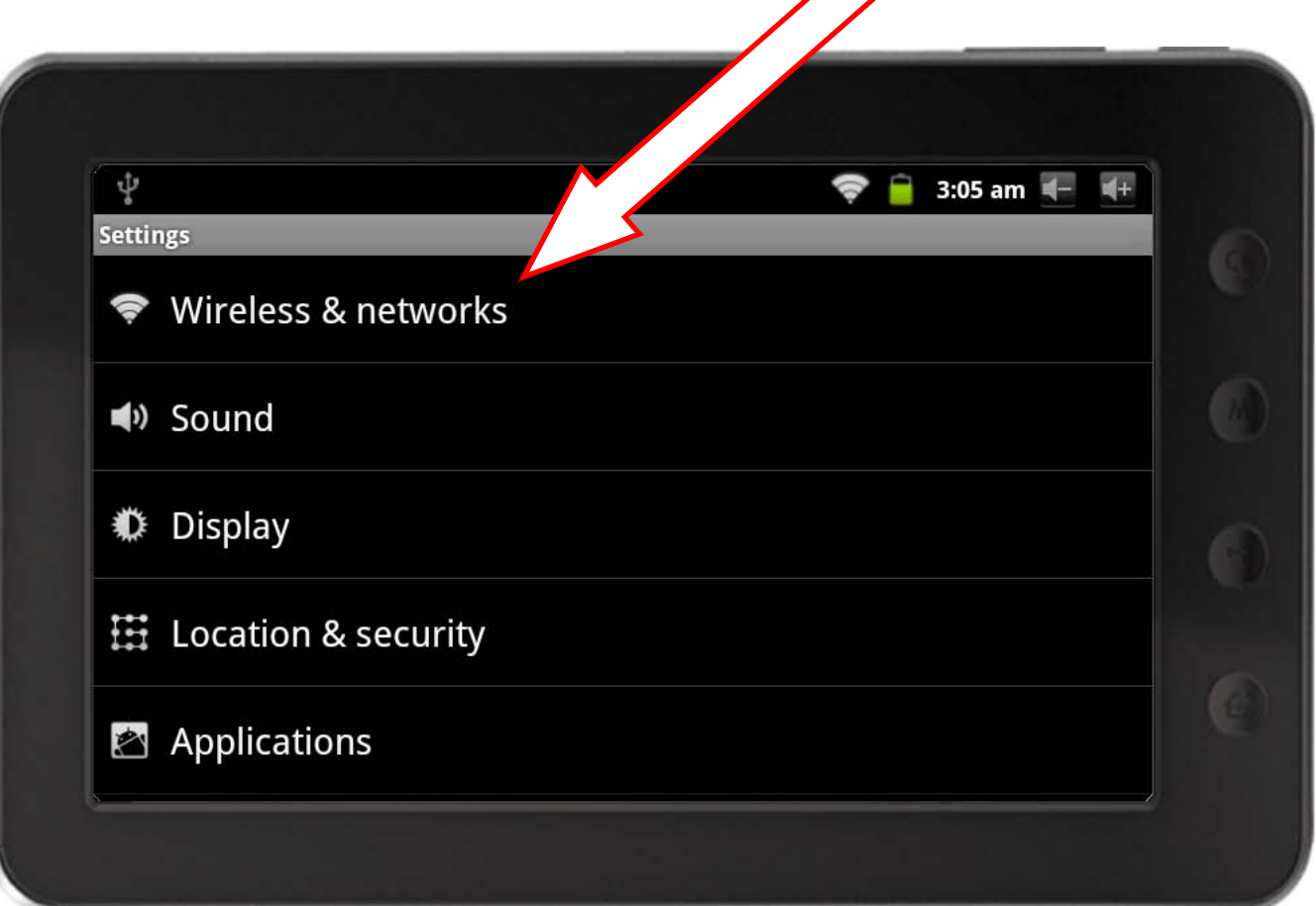

Enable & Connect Tablet to WiFi Network

• On this Page, Make Sure a Check Mark Appears in the Wi-Fi Box; If Not, Select the Box to Enable.

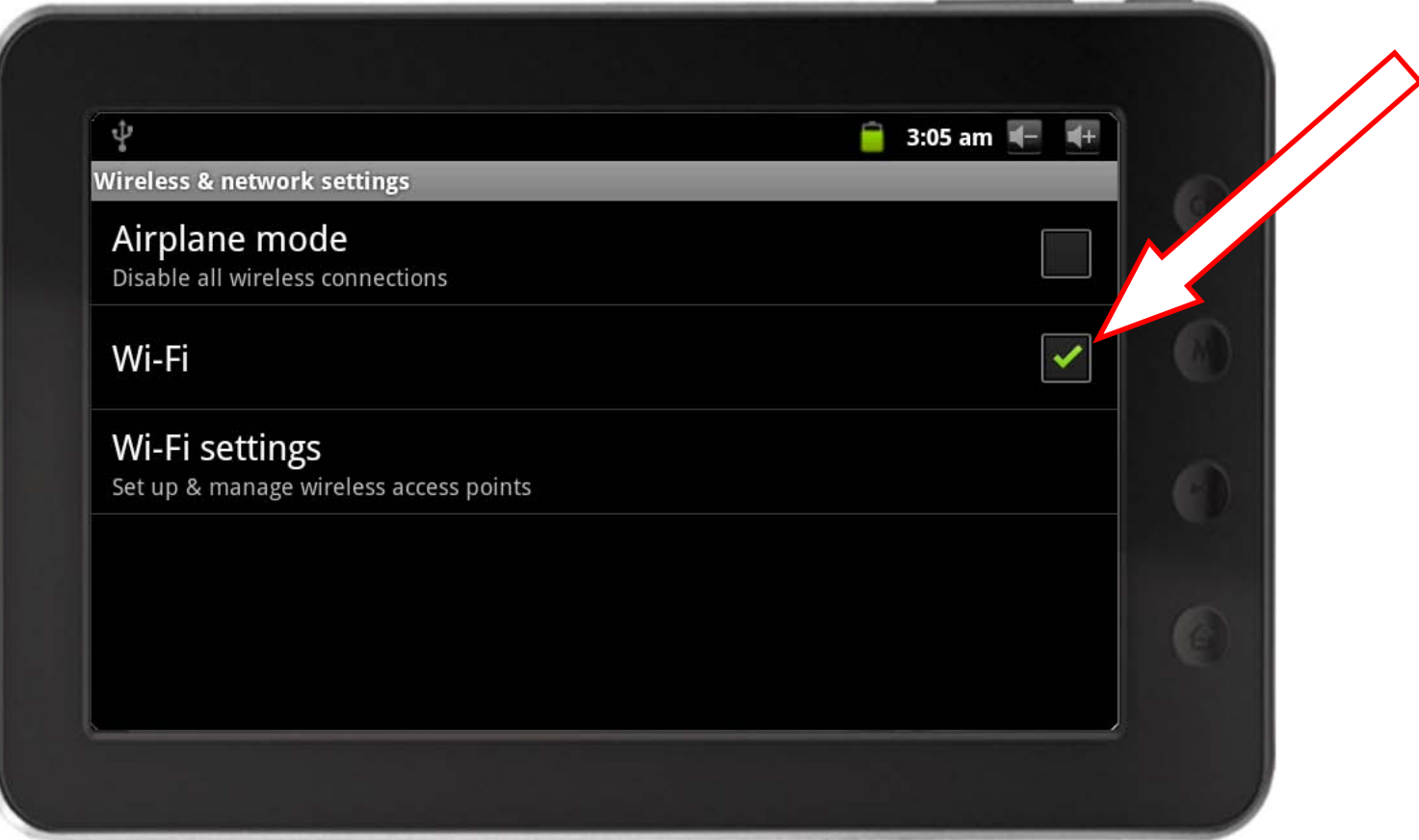

Enable & Connect Tablet to WiFi Network

• Next, Select "Wi-Fi Settings" to Display the Available Networks.

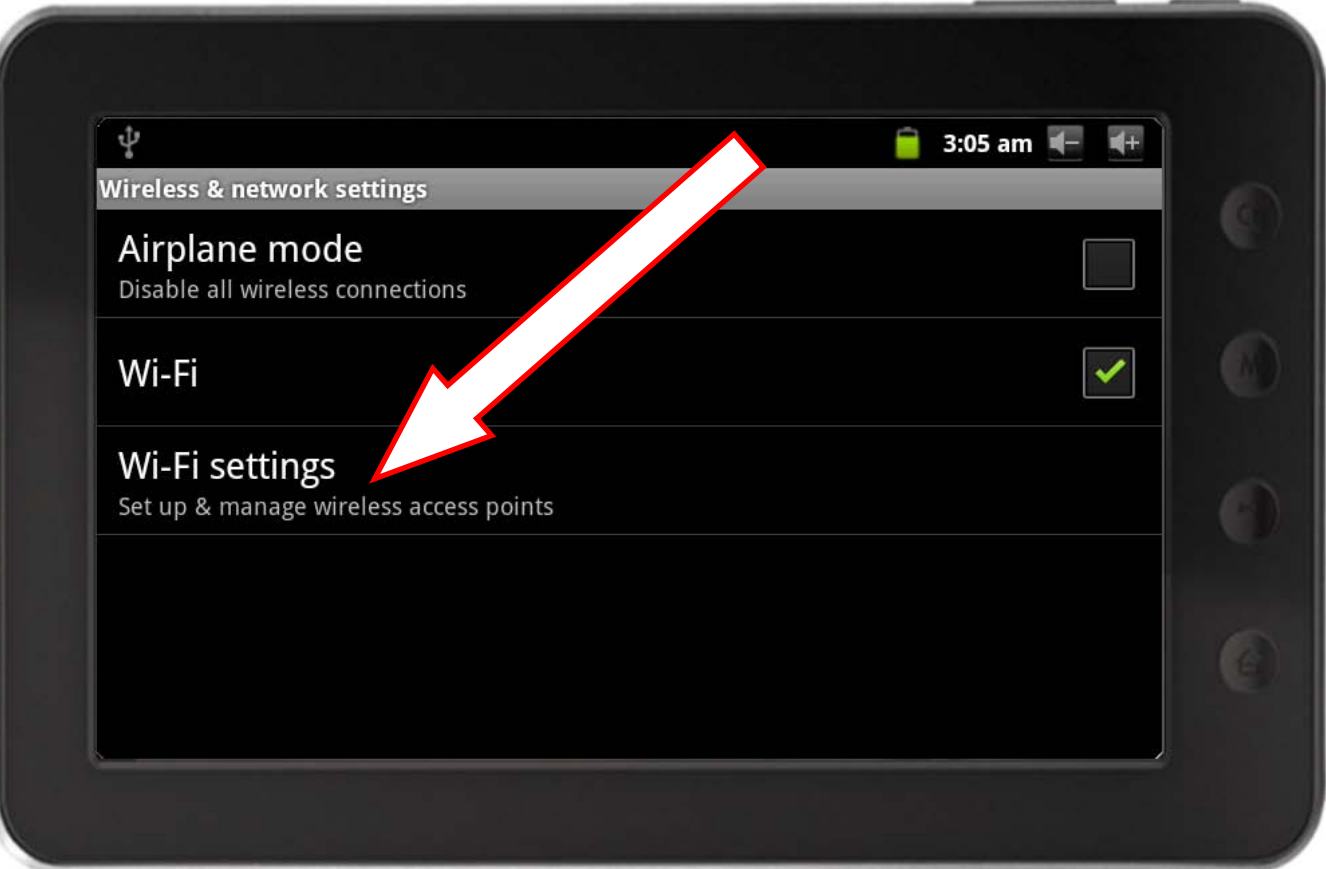

**Honeywell** 

Enable & Connect Tablet to WiFi Network

- Select the Network to Join.
- If network is not detected press the Menu button

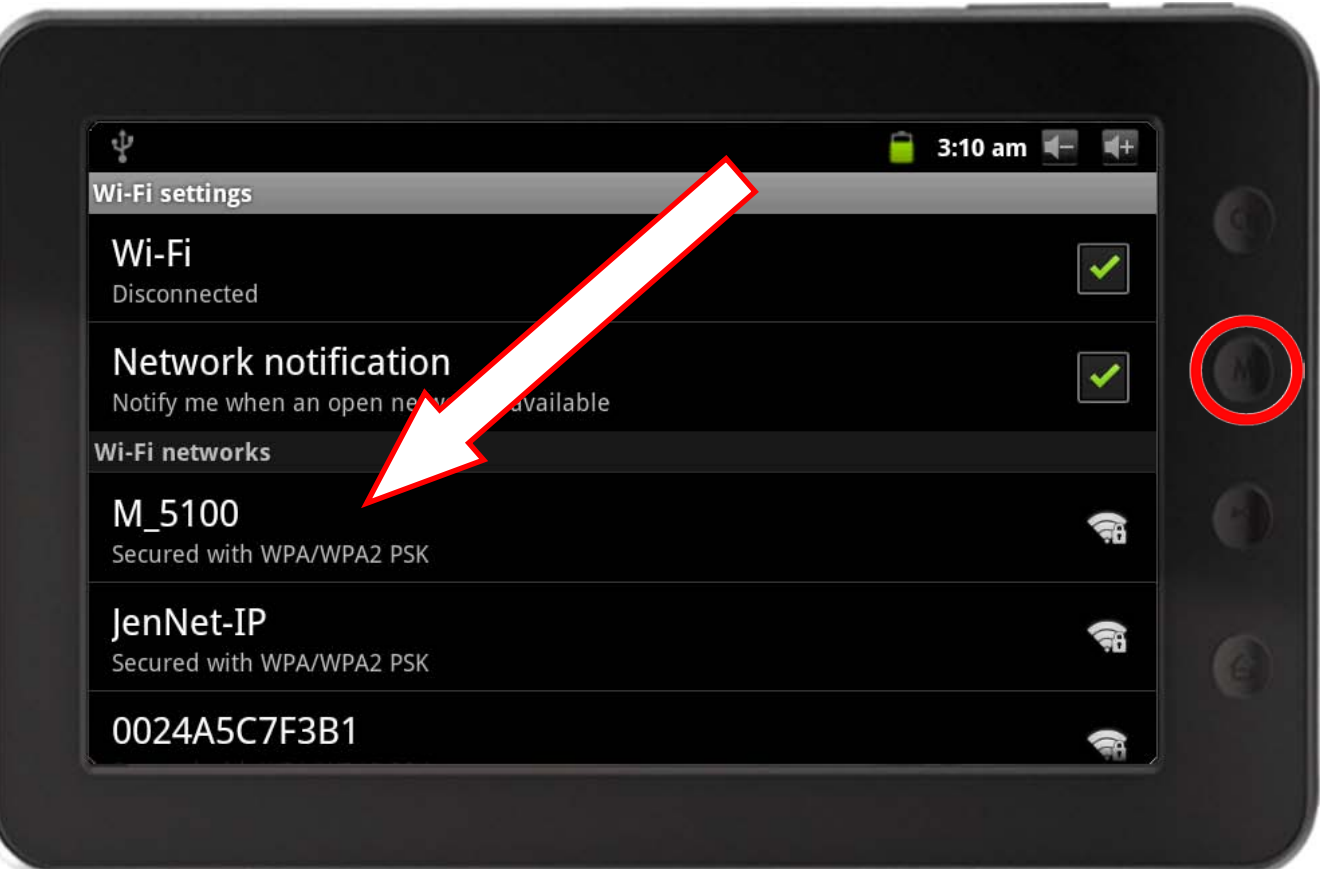

**Honeywell** 

Enable & Connect Tablet to WiFi Network

• Enter the Network Password.

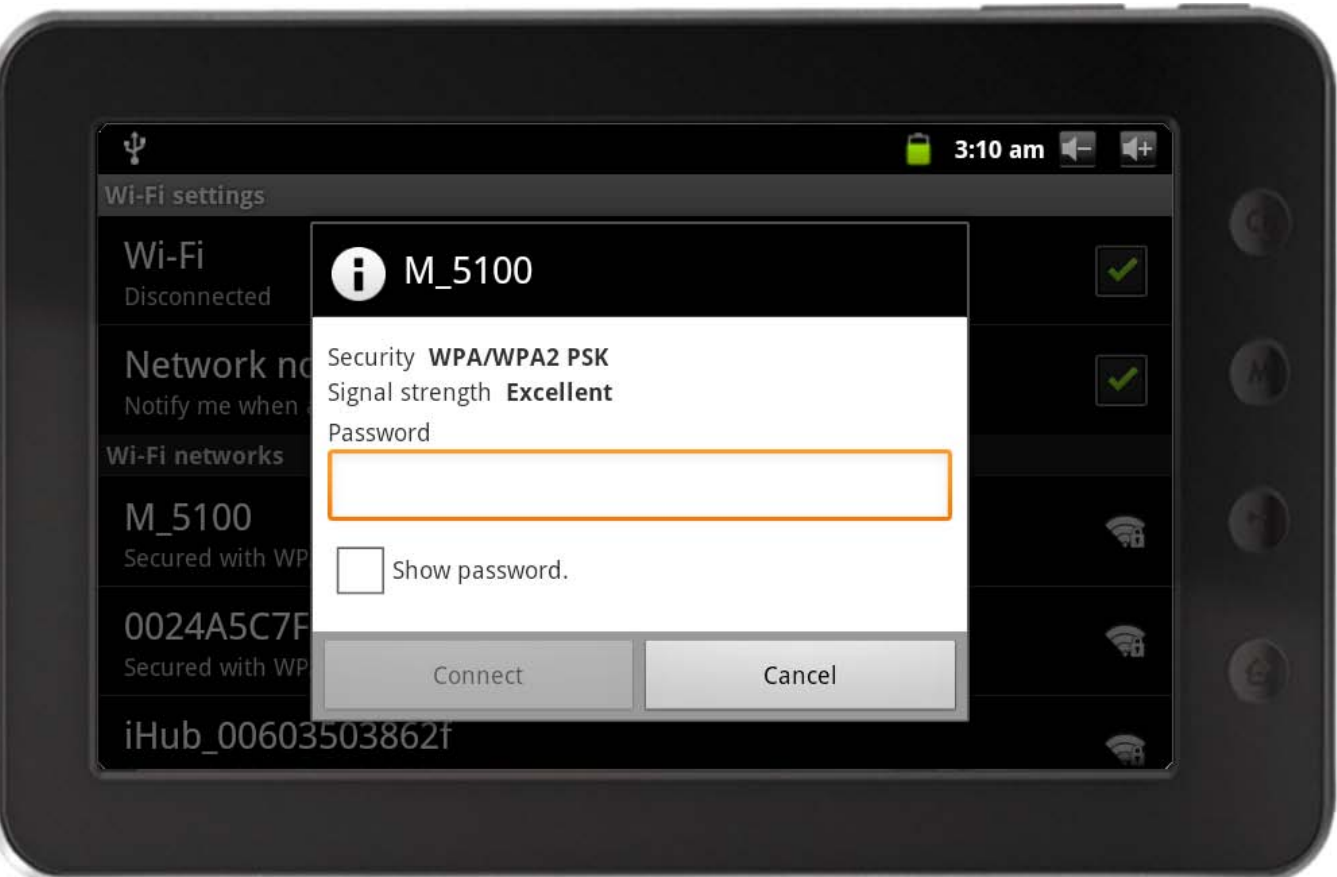

Enable & Connect Tablet to WiFi Network

• To Connect to the Selected Network with the Password Entered, Select "Connect".

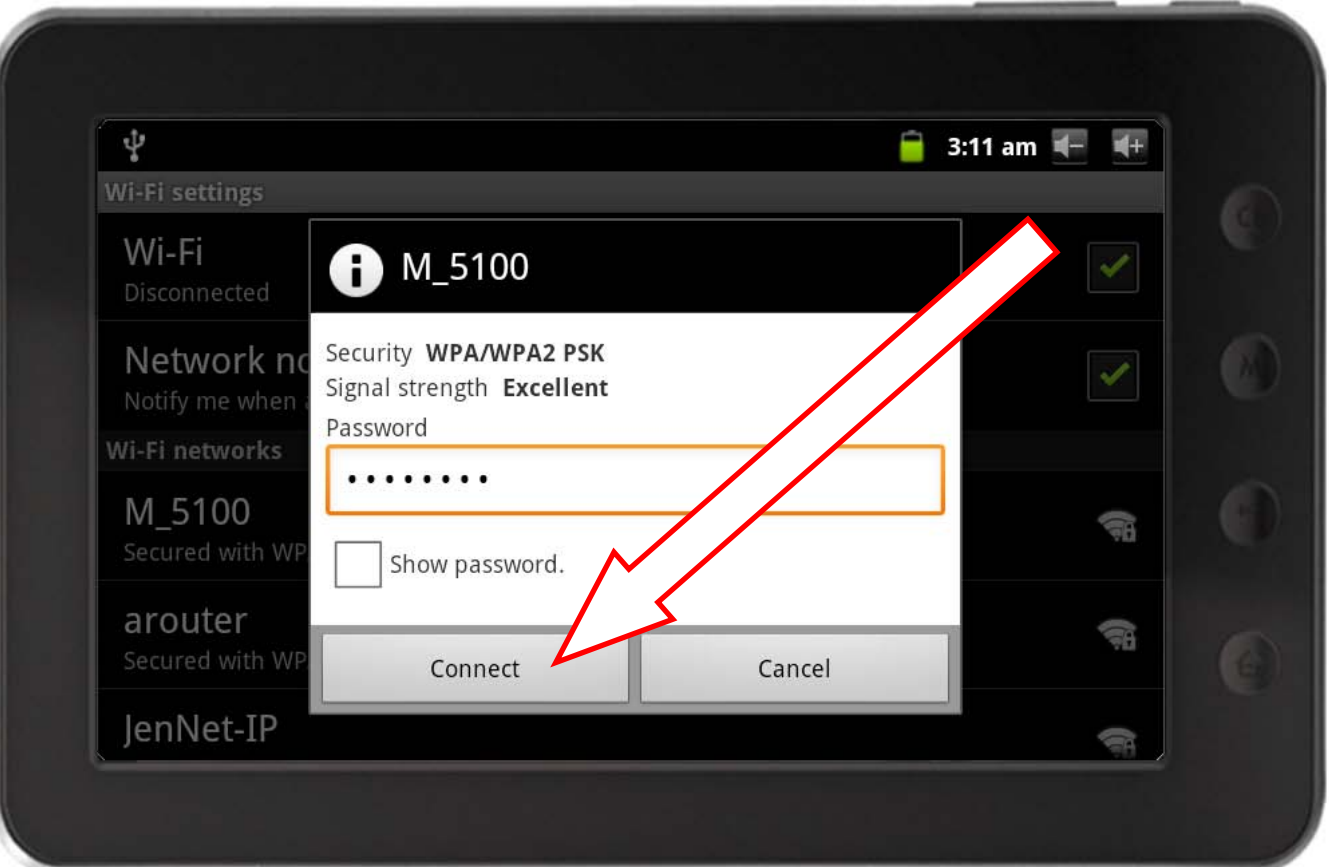

Enable & Connect Tablet to WiFi Network

- The Tablet Will Now Show "Connected to..." the Network.
- Press the "Home" Key to Return to the Home Screen.

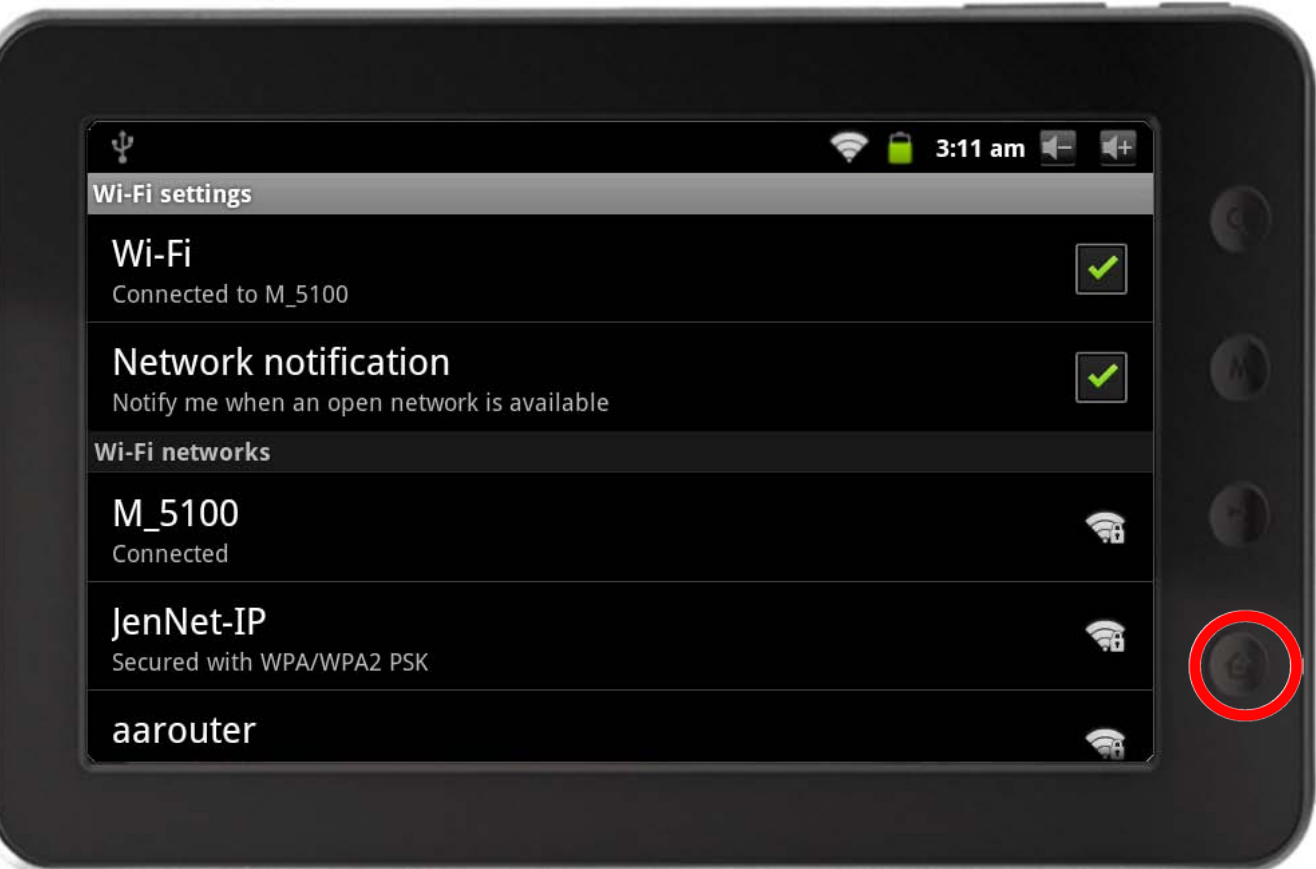

#### **Link the Table to the Lynx Touch**

- From the Master Tools Screen, Touch the Keypad Icon.
	- Select "More"  $\rightarrow$  "Tools" then Enter Master Code.
- If Tablets are Already Enrolled, their MAC ID will be Shown.

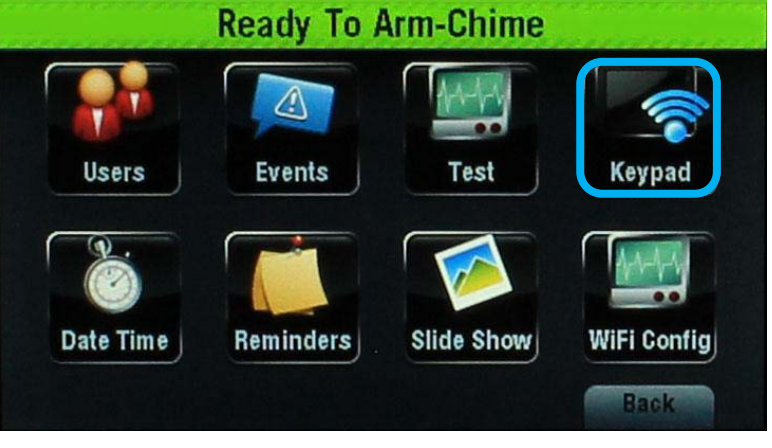

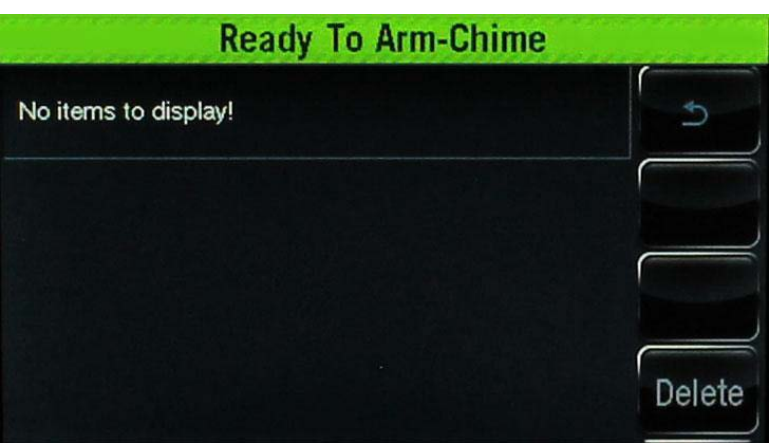

**Honeywell** 

#### On the MID Tablet, Press "L5100 Connect".

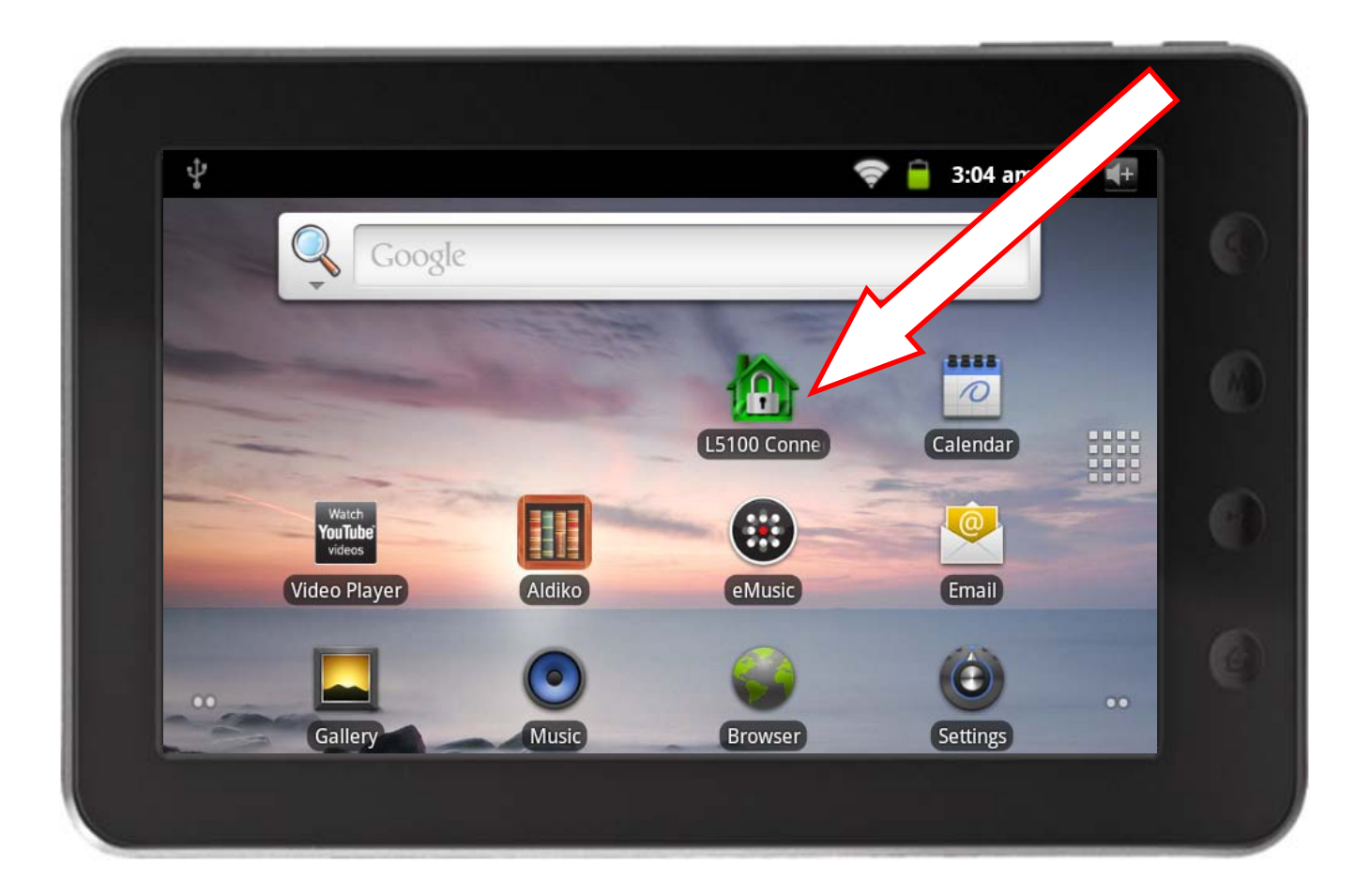

The Tablet will Display "Honeywell" Followed by the EULA.

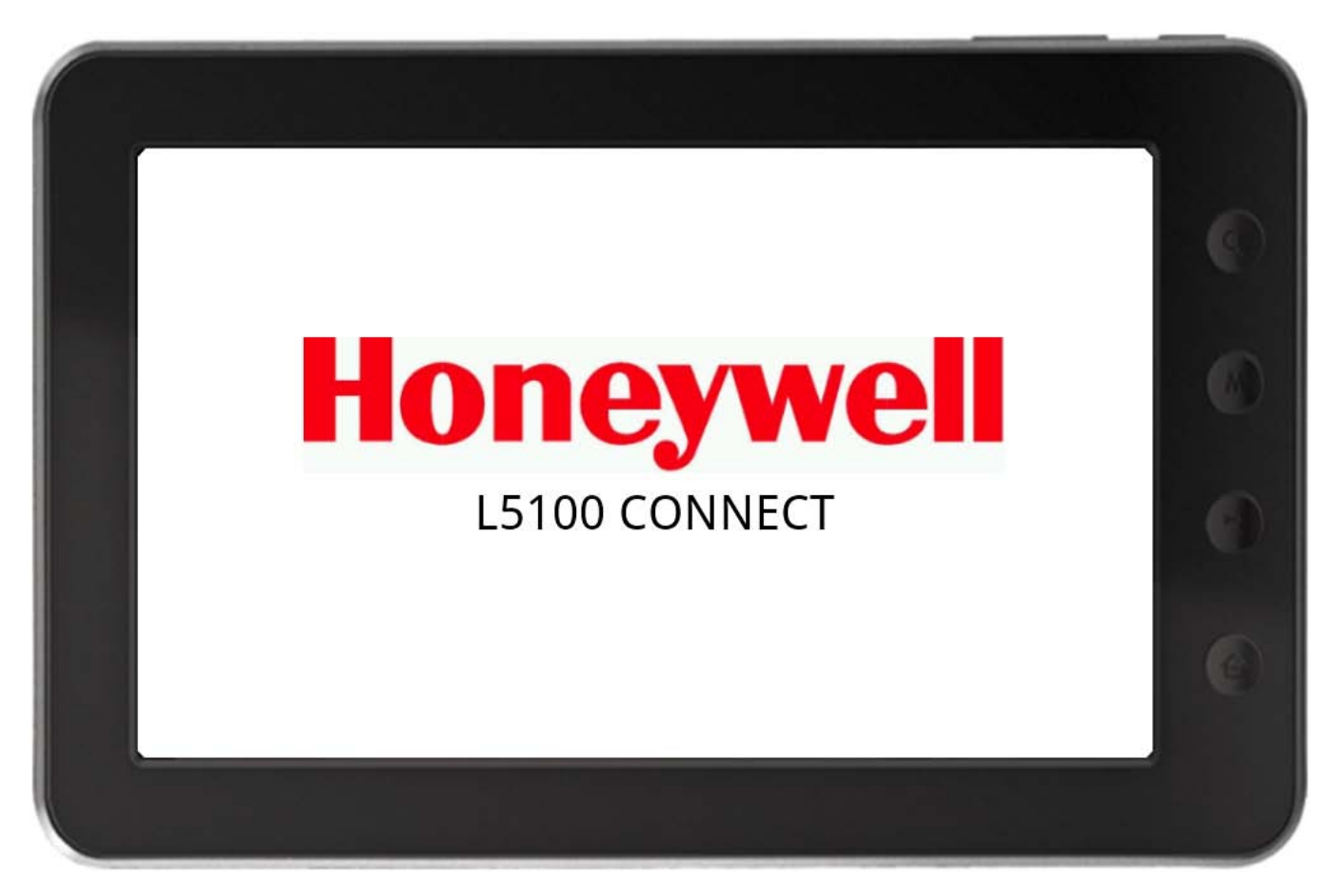

**Honeywell** 

- Read the End User License Agreement
- Select Agree to Continue
	- Should be Agreed to by Home Owner
		- This option will appear each time the icon is pressed

**L5100 CONNECT SOFTWARE: L5100 CONNECT SOFTWARE** TERMS AND CONDITIONS OF USE AND END-USER LICENSE AGREEMENT FOR L5100 **CONNECT SOFTWARE IMPORTANT-READ CAREFULLY:** This L5100 CONNECT SOFTWARE Terms and Conditions of Use and End-User License Agreement (this Agreement) is a legal agreement between you (either an individual or a single entity) and Honeywell International Inc., acting solely on behalf of its Security business, Inc. ("Honeywell") for the use of the L5100 CONNECT SOFTWARE ("L5100 CONNECT SOFTWARE") and web based interface and underlying functionality, which includes computer software and may include associated media, the right to modify the look of the software with Honeywell's written consent, printed materials, and online or electronic documentation, and any future versions, releases, updates, patches, error fixes and bug fixes of the above identified L5100 CONNECT SOFTWARE product that is provided by Honeywell to you. By installing, copying, or otherwise using the L5100 CONNECT SOFTWARE, you agree to be bound by the terms and conditions in this Agreement. If you do not agree to the and conditions of this Agroomant, do not install or use the LE100 CONNECT Agree **Disagree** 

- Tablet is Searches for the L5100 on the WiFi Network
- Discovery Takes Between 10 to 20 Seconds

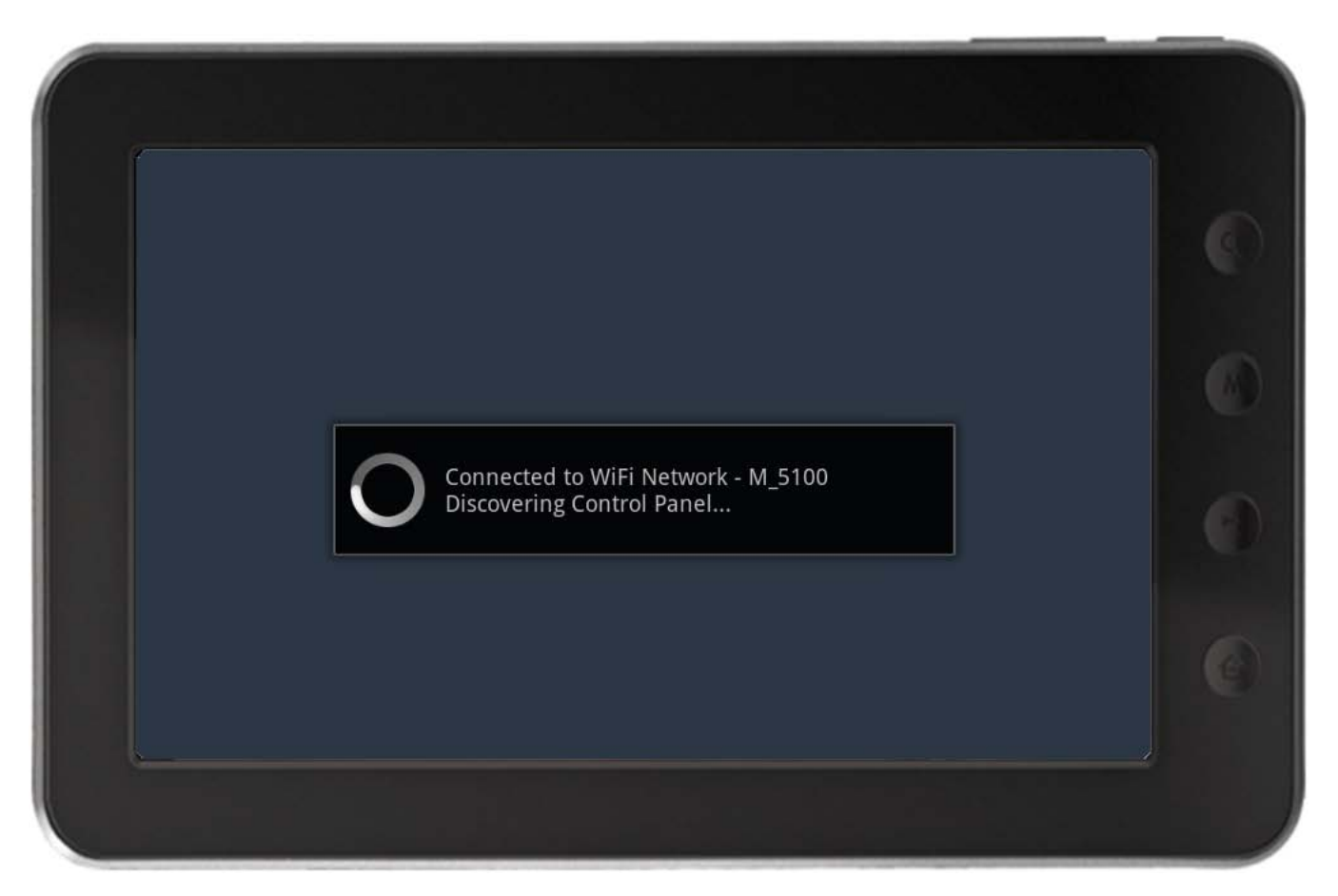

• Upon Connection, the L5100 Home Screen will be Displayed.

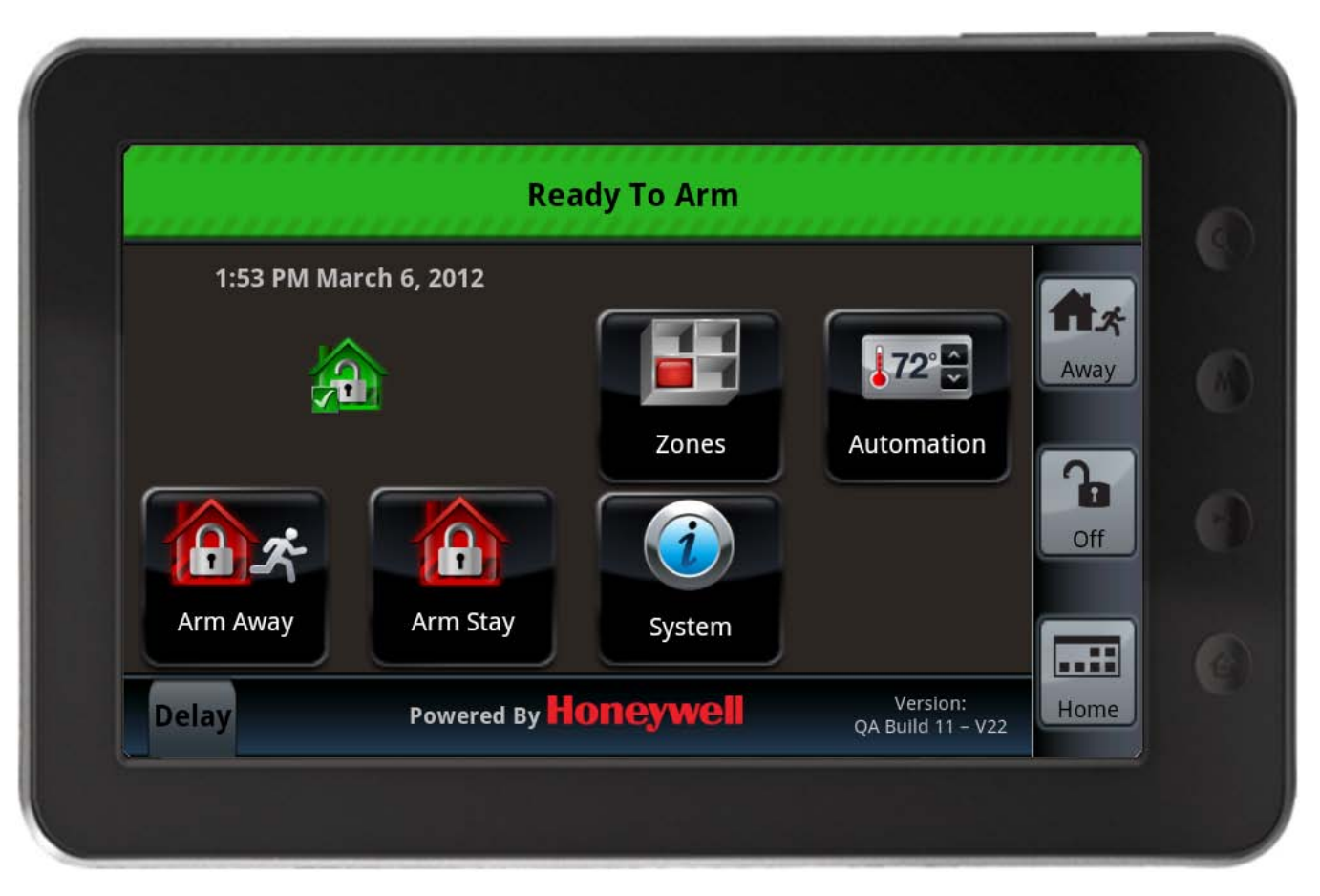

**Honeywell** 

#### • WiFi Keypad Screen – Tablet Enrolled

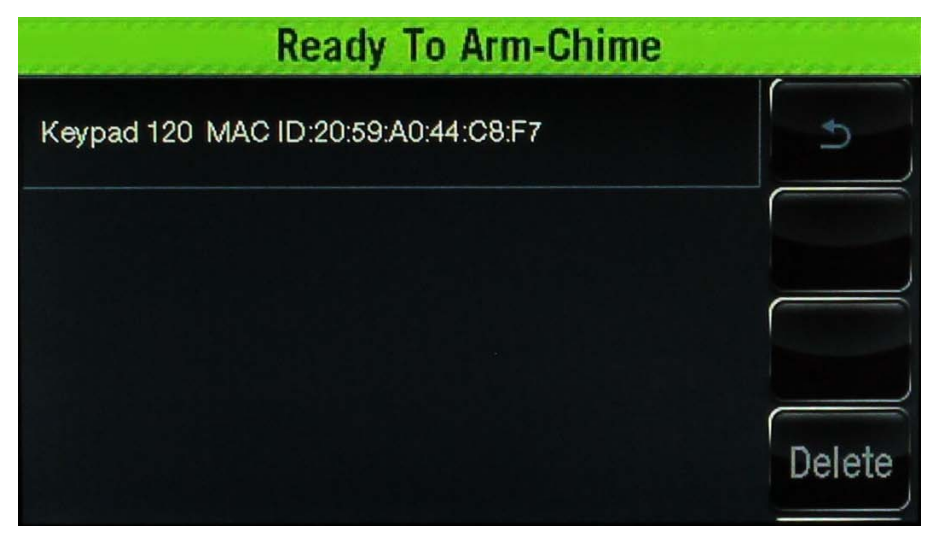

• WiFi Keypad Screen – Lost Connection with Tablet

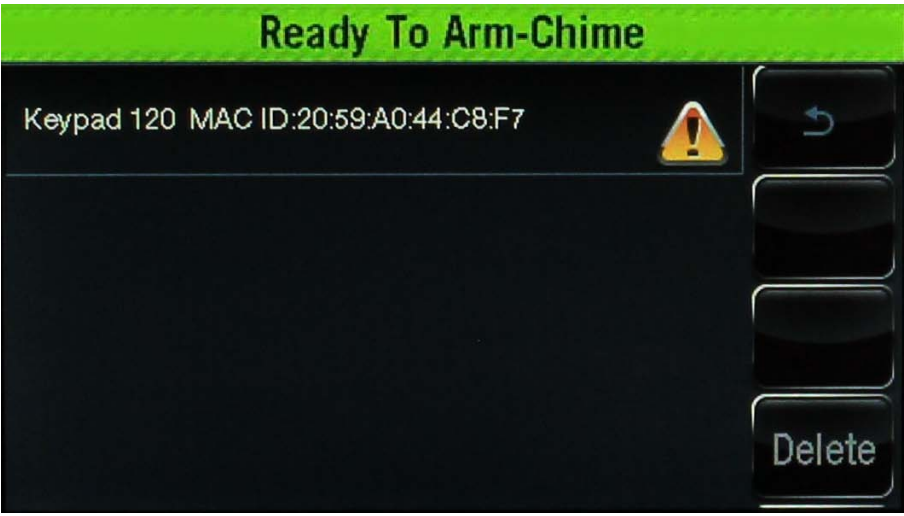

**32 HONEYWELL** - CONFIDENTIAL **FILE AUGUST 22 FILE Number** 

### **FAQ's**

#### • **The tablet doesn't have Panic keys, how do I send Panic?**

- Competitors have panics on the wireless keypads. Our proposed work around is
- Use a 5802 panic
- Enter a Duress code for burg

#### • **Can the tablet work with the ILP5 IP communicator?**

- Yes, it works with either ILP5 or L5100-WiFi, as long as you have a wireless router.

#### • **Wi-Fi and ILP5 can I use them both**

- No! One or the other.